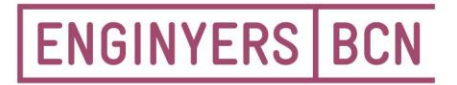

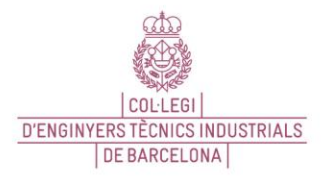

Consell de Cent 365, 08009 Barcelona T934961420, ebcn@ebcn.cat www.enginyersbcn.cat

### **PAGAMENT PER Q57 DES DEL WEB**

Accedim a CAIXABANK: [https://www.caixabank.cat/particular/home/particulars\\_ca.html#](https://www.caixabank.cat/particular/home/particulars_ca.html)

#### Anem al peu del web on hi ha diferents opcions i cliquem sobre **Donatius i Pagaments:**

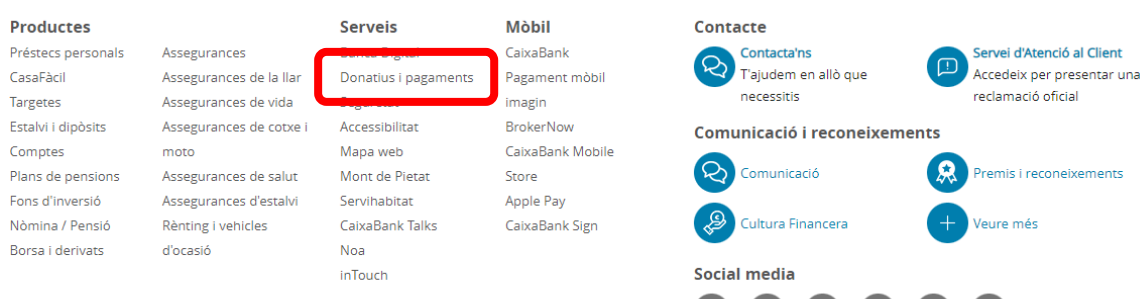

Ens porta una altra pagina i aquí cliquem sobre l'opció **Pagaments**:

## Serveis i pagaments on-line

Fes els teus donatius i pagaments on-line de la manera més fàcil i segura

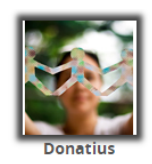

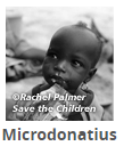

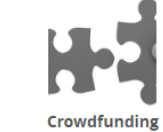

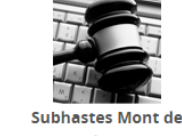

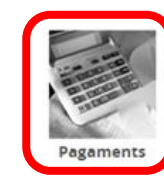

 $\bullet$  in  $\bullet$  0 0 0 a

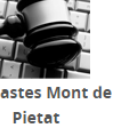

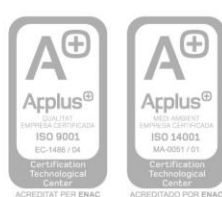

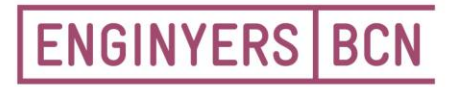

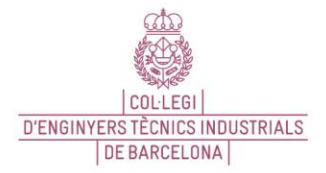

Consell de Cent 365, 08009 Barcelona T 934 961 420, ebcn@ebcn.cat www.enginyersbcn.cat

Al clicar sobre pagaments, ens apareix el menú de sota i cliquem sobre Fer un pagament:

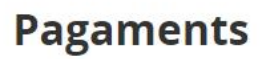

#### Pagament d'impostos, multes, rebuts i matrícules

Des d'aquí pot pagar on-line:

- > Impostos municipals.
- $>$  Multes.
- $\sum$  Rebuts.
- > Matrícules de centres docents.

Mitjançant:

- > Targeta de crèdit.
- > Banca digital CaixaBankNow.

També pots fer servir qualsevol dels caixers automàtics de CaixaBank.

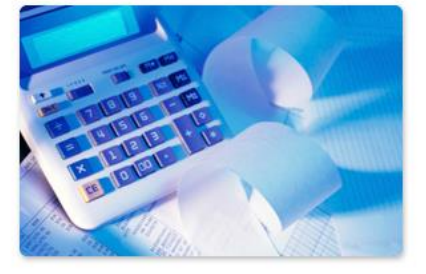

Fer un pagament

Ens porta a la següent pagina, que ens diu si som clients de CAIXABANK, cliquem sobre Pagar al banc digital i accedim al nostre compte de CAIXABANK, prèviament posant el nostre usuari i contrasenya. A partir d'aquí fem el pagament que ens carregaran al nostre compte bancari directament.

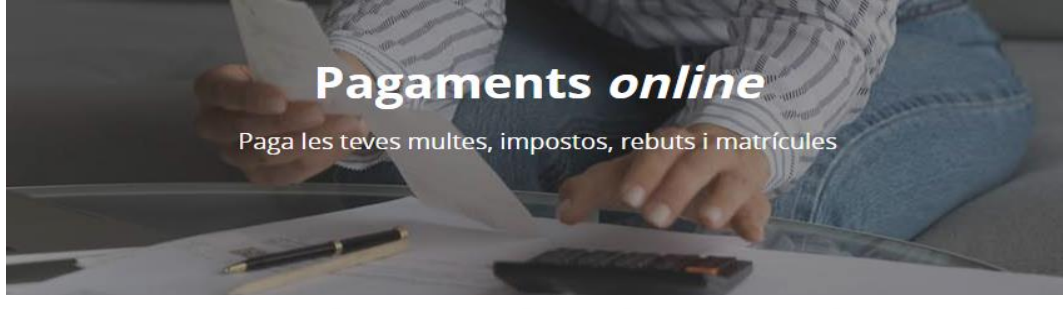

# Ets usuari de banca digital CaixaBankNow?

Sóc usuari de banca digital CaixaBankNow

El pagament s'efectua a través de la banca digital CaixaBankNow. Hauràs d'introduir el teu identificador (PIN1).

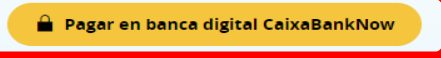

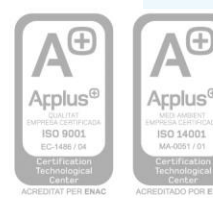

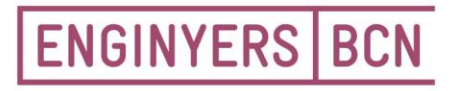

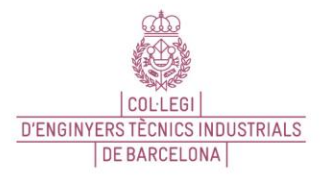

Consell de Cent 365, 08009 Barcelona T934961420, ebcn@ebcn.cat www.enginyersbcn.cat

> En cas que no siguem clients de CAIXABANK, més a baix ens trobem les següents opcions i cliquem sobre **Codi CPR i/o emissora:**

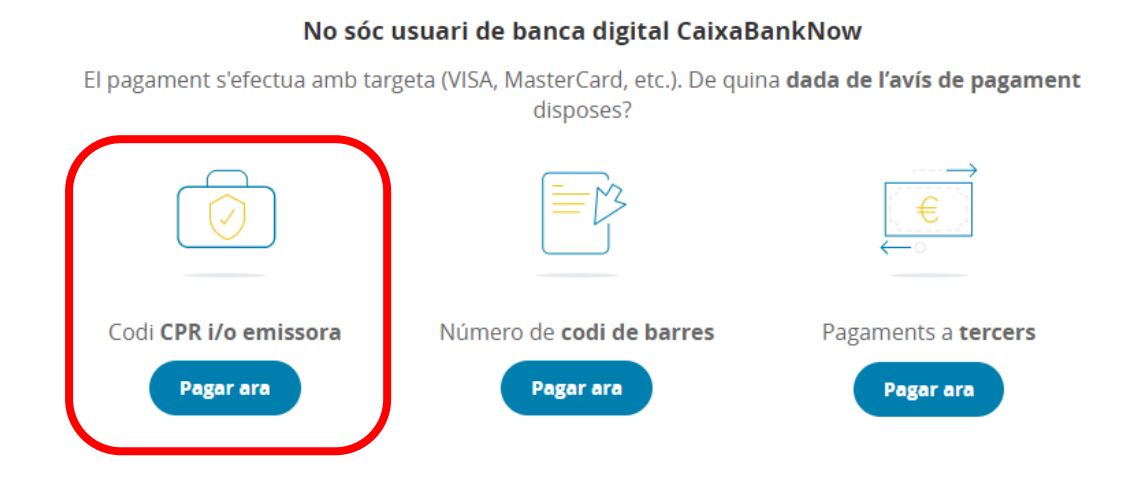

Seguim els passos que ens indiquen a CAIXABANK, complimentant amb les dades que tenim al document de pagament:

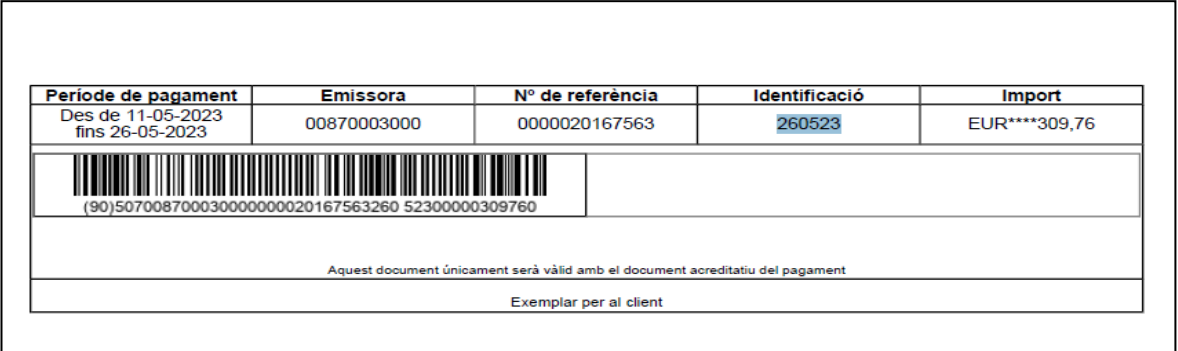

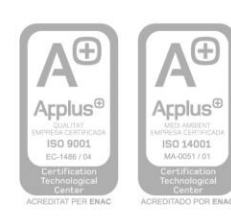

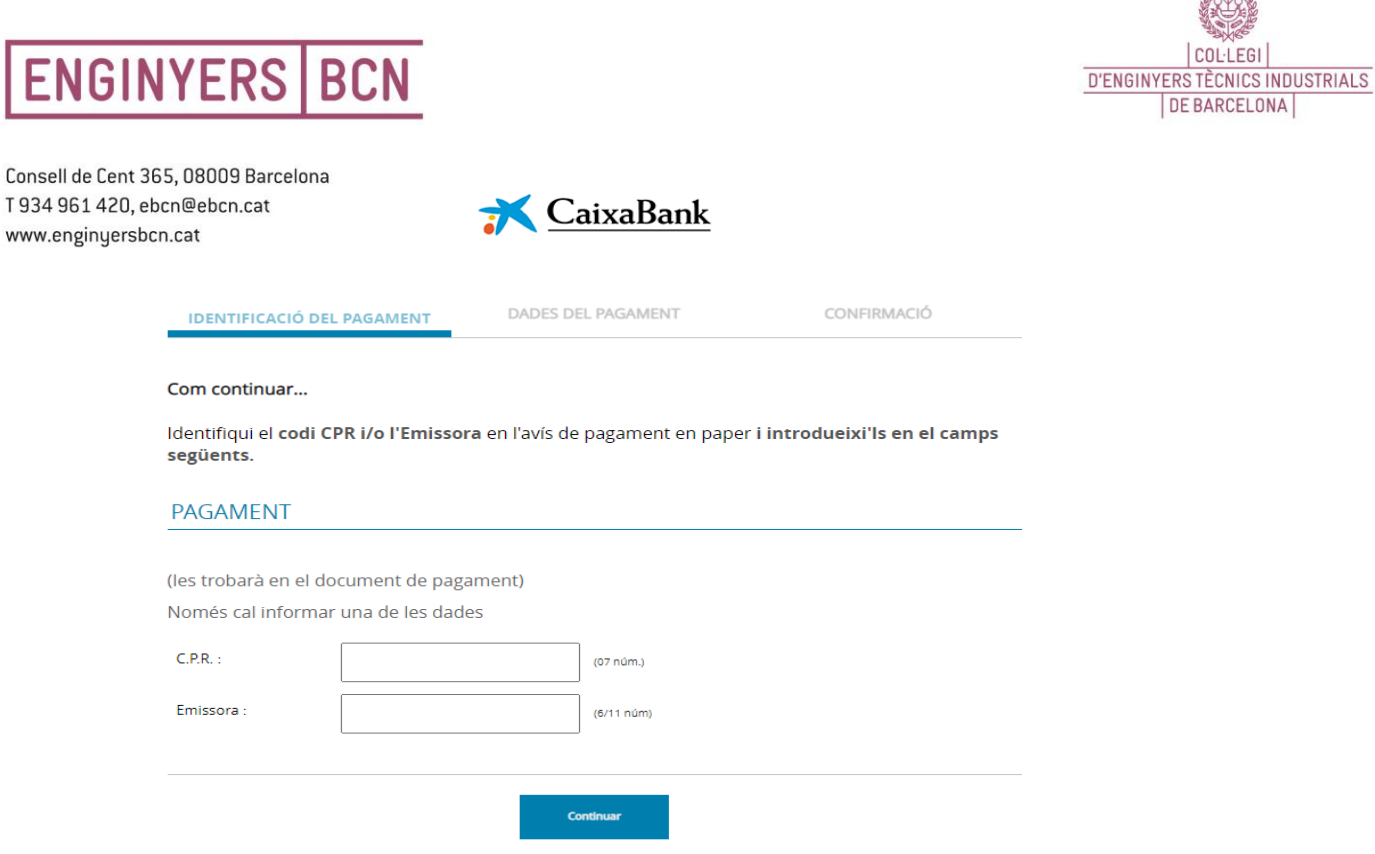

Rid

Seguim amb la resta de dades que ens demana. Un cop complimentades, solament haurem de posar les dades de la nostra tarja bancaria i pagar.

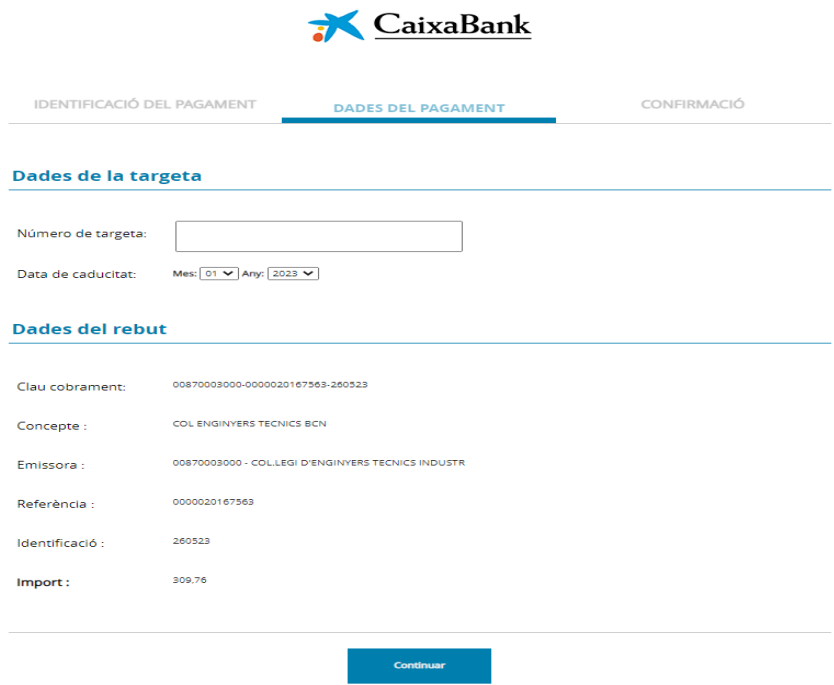

Un cop fet el pagament, ens confirma que s'ha realitzat correctament i podem imprimir o desar el justificant de pagament en PDF. Automàticament el podem enviar a qui faci falta.

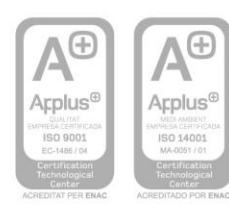